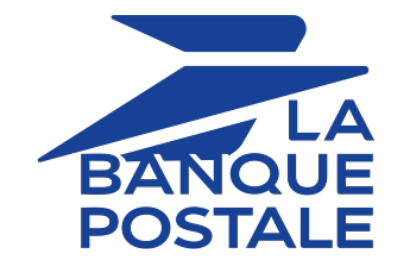

# **Description et prérequis sur Apple Pay**

## **Guide d'implémentation**

Version du document 1.1

## **Sommaire**

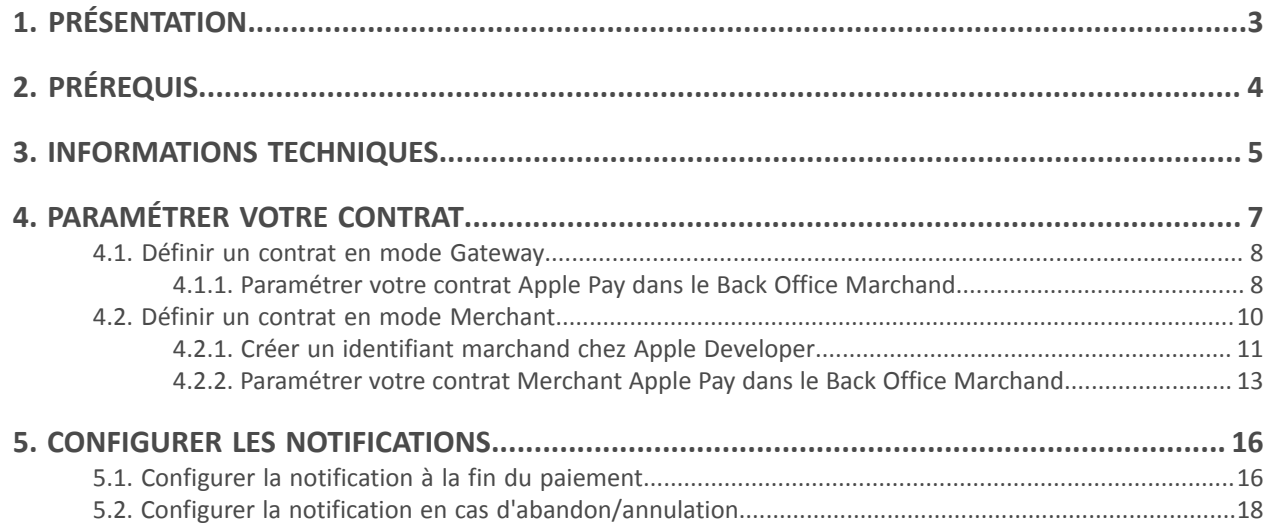

<span id="page-2-0"></span>Apple Pay est un wallet qui permet de payer de manière sécurisée via plusieurs types de cartes (Visa, Mastercard, etc.) Disponible sur les appareils Apple et depuis le navigateur Safari, Apple Pay fonctionne dans les pays et régions du monde.

- **Rapidité** : un règlement en quelques secondes grâce au *Face ID* ou *Touch ID*.
- **Risque de fraude limité** : durant votre intégration, vous n'aurez pas à vous occuper du processus d'authentification 3D Secure lors des paiements. Apple Pay étant déjà capable de gérer les paiements et disposant d'une authentification intégrée en biométrique, il est pleinement compatible avec l'authentification forte du client. L'identité de l'acheteur est automatiquement vérifiée par Apple, ce qui limite fortement les risques de fraude.

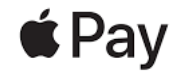

• **Fonctionnement pour vos clients** :

Le paiement via le wallet Apple Pay est très simple et se déroule en 2 étapes :

- **1.** L'acheteur choisit Apple Pay pour payer. L'application Apple Pay s'ouvre.
- **2.** Il accède à ses cartes enregistrées et choisit la carte de paiement pour procéder au règlement.
- **Fonctionnement pour vous** : plusieurs solutions d'intégration selon votre souscription.

Ce document vous décrit les différentes options et/ou étapes pour :

- Paramétrer votre contrat.
- Choisir le ou les modes d'intégration possibles.
- Gérer vos transactions.

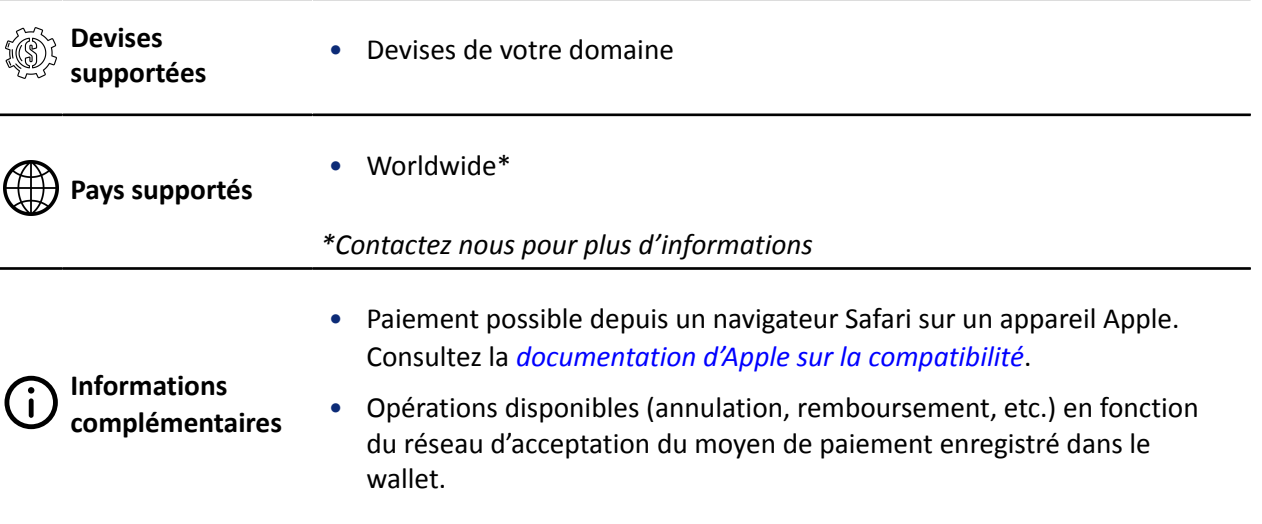

#### <span id="page-3-0"></span>Marchand :

- Souscrire à l'offre incluant Apple Pay.
- Paramétrer votre contrat Apple Pay.

Contactez le Service Assistance Monétique Commerçants pour transmettre votre identifiant marchand dans le Back Office Marchand.

- Posséder un contrat CB et/ou AMEX associé à la boutique qui propose Apple Pay.
- Opter pour une intégration compatible avec votre mode de contrat. Voir : *[Informations](#page-4-0) techniques* à la page 5.

#### Acheteur :

6

- Disposer d'un compte Apple Pay et d'un appareil compatible.
- Avoir associé un ou plusieurs moyens de paiement à son compte Apple Pay.

En mode production, Apple Pay est uniquement disponible depuis le navigateur Safari sur les appareils de la marque Apple (Mac, iPhone, iPad, etc.).

En mode test, un simulateur de paiement est à votre disposition. Il permet de payer depuis un navigateur Safarisurles appareils de la marque Apple (Mac, iPhone, iPad, etc.) mais aussi depuis des navigateurs et appareils non compatibles (par exemple Chrome, Firefox, etc.).

# <span id="page-4-0"></span>**3. INFORMATIONS TECHNIQUES**

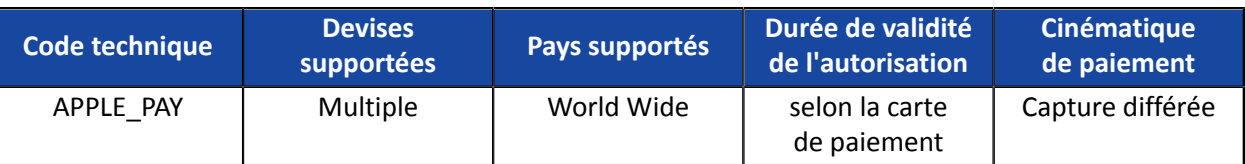

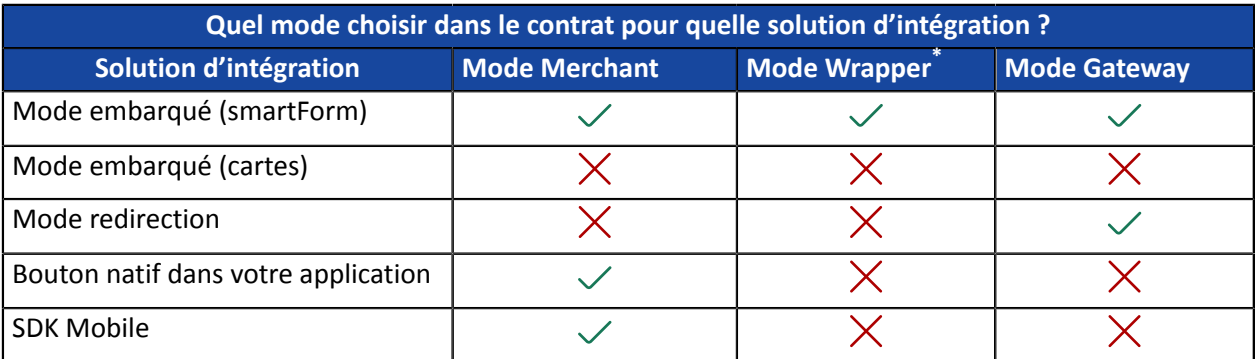

\* Indisponible

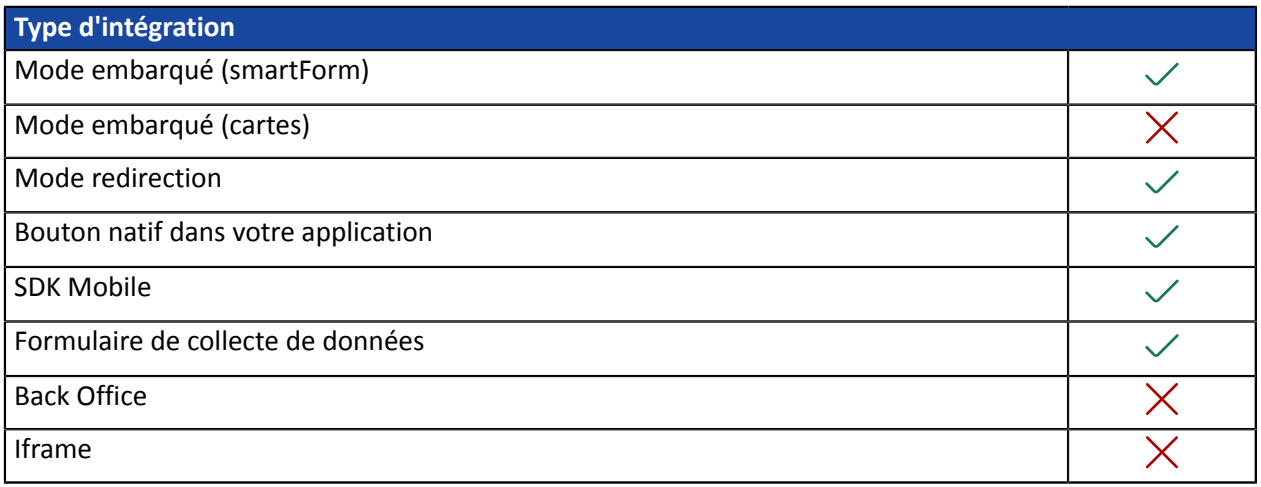

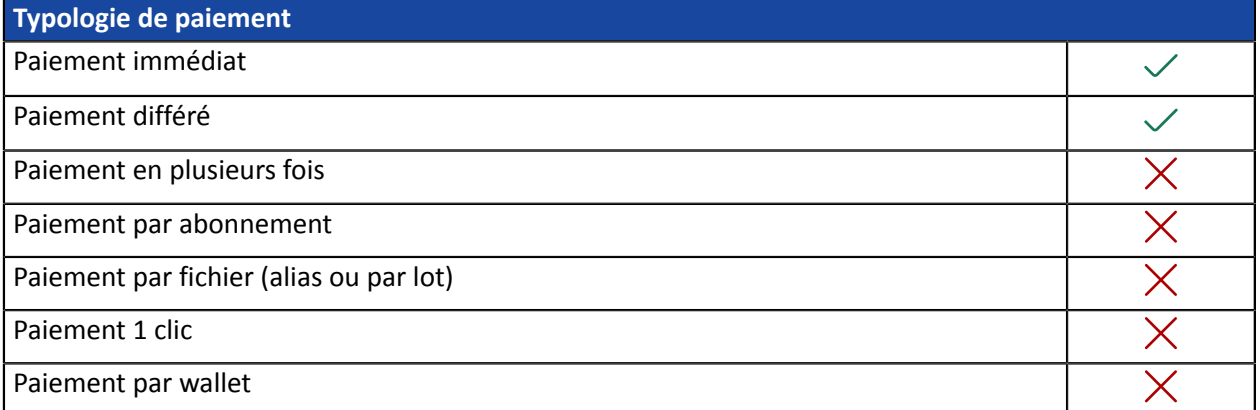

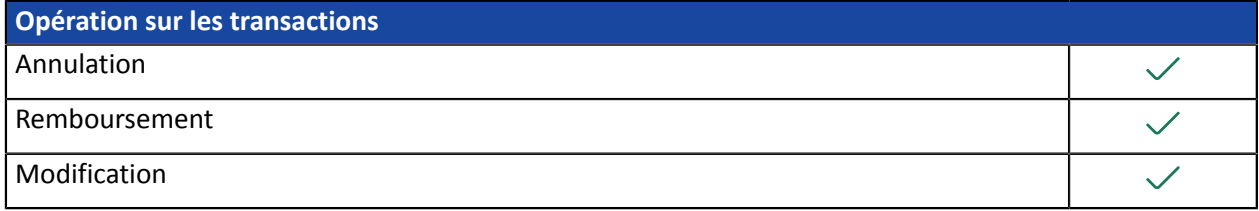

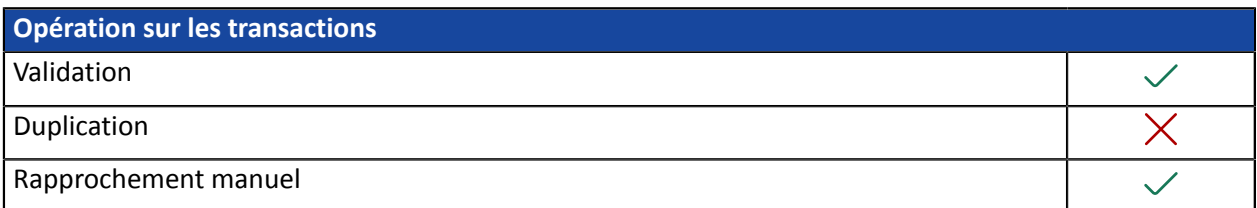

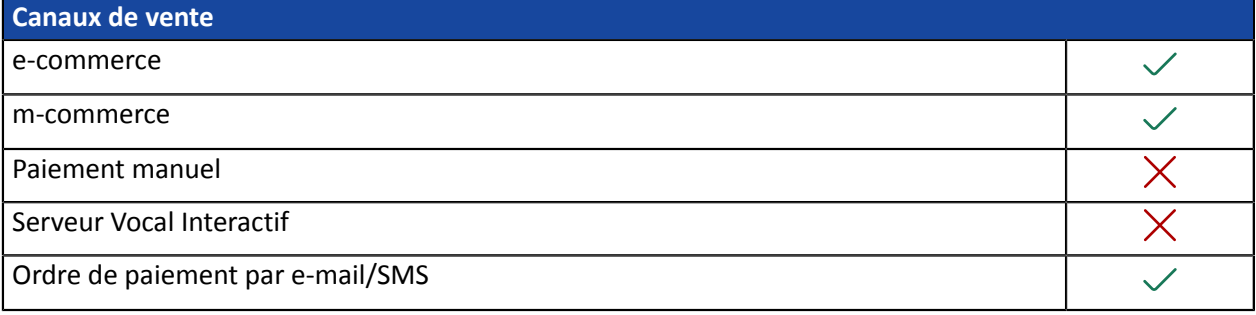

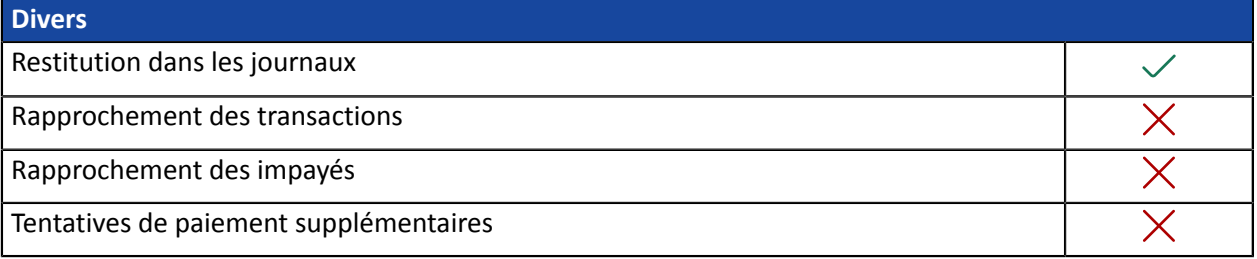

## <span id="page-6-0"></span>**4. PARAMÉTRER VOTRE CONTRAT**

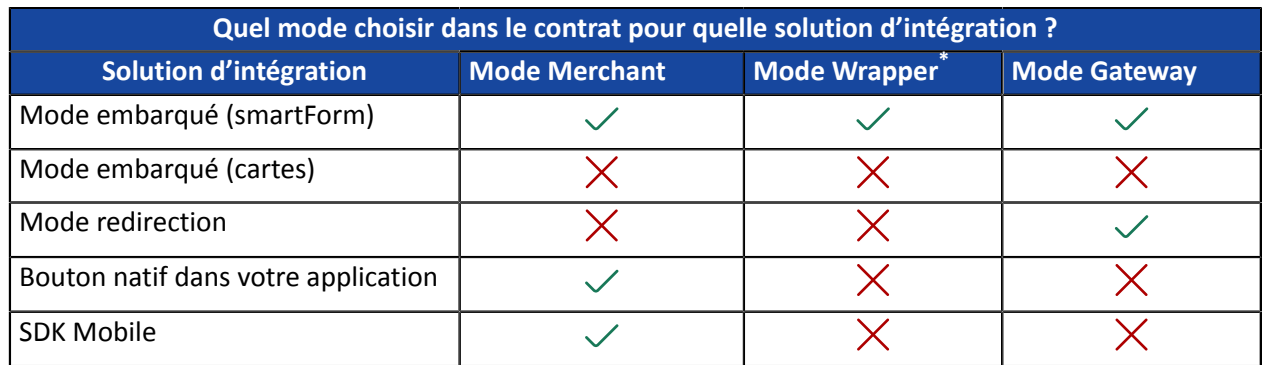

\* Indisponible

Suivez la procédure adaptée à votre intégration pour définir votre contrat Apple Pay.

#### • **Définir un contrat en mode Gateway**

La plateforme de paiement se charge de créer l'identifiant Apple Pay qui servira de numéro de contrat. Vous n'avez pas à vous inscrire ni à créer de compte identifiant marchand chez Apple. Après souscription à l'option Apple Pay sur la plateforme de paiement, vous devrez de lire et accepter les *[conditions](https://developer.apple.com/apple-pay/terms/apple-pay-web) de [service](https://developer.apple.com/apple-pay/terms/apple-pay-web) Apple Pay* depuis votre Back Office Marchand.

#### • **Définir un contrat en mode Merchant**

Vous devez créer votre identifiant marchand Apple Pay directement chez Apple Developer ou vous servir d'un compte existant. Ensuite, vous suivrez les différentes étapes d'activation spécifiées par Apple et celles spécifiées par la plateforme de paiement pour paramétrer votre contrat et finaliser votre souscription.

#### • **Définir un contrat en mode marchand dit Wrapper**

Vous faites partie d'une collectivité tout en ayant votre propre entité juridique et votre URL boutique dépend du domaine de cette collectivité.

Grâce à ce mode, vous allez avoir un seul identifiant marchand sur le compte Apple Developer au nom du domaine master et pour toute la collectivité.

Cet identifiant marchand Apple Pay du domaine *master* devra être associé à votre société lors de la souscription à l'option Apple Pay sur la plateforme de paiement.

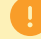

#### **Cette solution d'intégration est indisponible sur Scellius.**

<span id="page-7-0"></span>La plateforme de paiement crée automatiquement un identifiant marchand pour Apple Pay et gère la relation avec Apple. Vous n'avez pas besoin de compte Apple. Vous devez, après souscription à l'option Apple Pay, lire et accepter les *[conditions](https://developer.apple.com/apple-pay/terms/apple-pay-web) de service Apple Pay* depuis le Back Office Marchand.

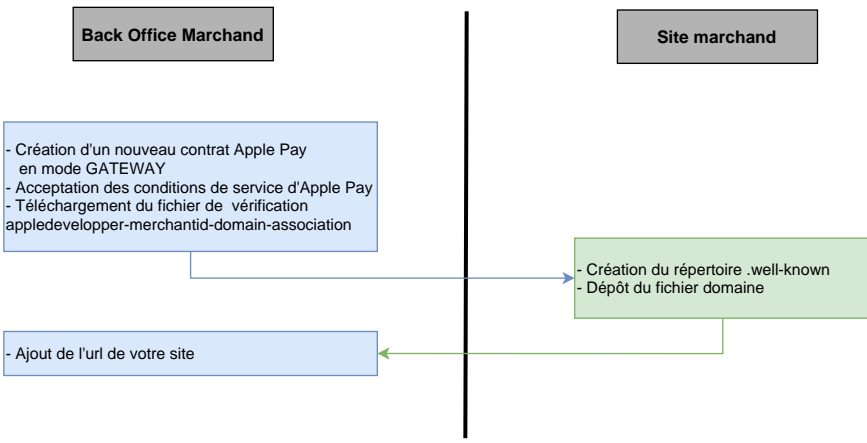

<span id="page-7-1"></span>**4.1.1. Paramétrer votre contrat Apple Pay dans le Back Office Marchand**

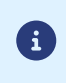

Vous devez réaliser cette étape, une fois le contrat Apple Pay créé. Si votre contrat n'apparaît pas dans la liste de vos contrats, contactez le Service Assistance Monétique Commerçants pour vérification.

- **1.** Connectez-vous à votre *Back [Office](https://scelliuspaiement.labanquepostale.fr/vads-merchant/)*.
- **2.** Affichez le menu **Paramétrage** > **Société** > **Contrats**.
- **3.** Sélectionnez votre contrat **Apple Pay**.

Les détails du contrat s'affichent.

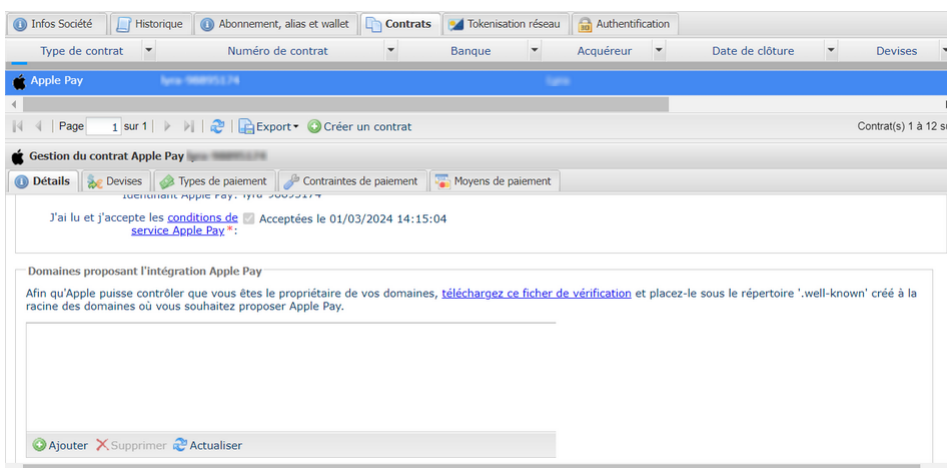

- **4.** Lisez et acceptez les *[conditions](https://developer.apple.com/apple-pay/terms/apple-pay-web) de service Apple Pay* en cochant la case prévue à cet effet. Cette action est obligatoire pour terminer la création du contrat.
- **5.** Apple fournit un fichier pour vérifier le propriétaire de votre domaine. Suivez la procédure suivante pour permettre cette vérification.

C'est une étape obligatoire uniquement si vous faites une intégration en mode embarqué.

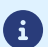

En mode redirection, cette étape reste optionnelle car le domaine de la plateforme de paiement est déjà reconnu par Apple.

Si vous envisagez de proposer Apple Pay via d'autres types d'intégration (mode embarqué, SDK mobile, etc.) vous devez réaliser la procédure.

- **a.** Cliquez sur **téléchargez ce fichier de vérification**.
- **b.** Récupérez le fichier téléchargé apple-developer-merchantid-domain-association puis créez un répertoire intitulé **.well-known** à la racine de votre domaine pour y déposer le fichier.

A la fin, vous devez avoir une url de ce type : https://your-domain.com/.well-known/appledeveloper-merchantid-domain-association

Apple se sert de ce fichier pour contrôler que vous êtes le propriétaire du domaine.

Si vous avez plusieurs domaines, vous devrez créer ce répertoire à la racine de chaque domaine et y déposer le même fichier.

**c.** Une fois le fichier déposé dans le répertoire **.well-known** à la racine de votre domaine, cliquez sur **Ajouter** puis saisissez votre URL.

La plateforme de paiement vérifie la présence du fichier en temps réel. Si le fichier est présent dans le répertoire **.well-known**, ce type d'icône précédera l'URL ajoutée. Sinon l'URL sera précédée de ce type d'icône !.

#### **Exemples**

 $\bullet$ 

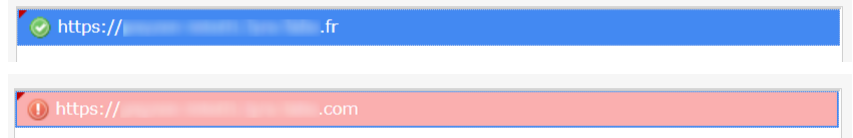

Il est possible d'enlever un domaine en le sélectionnant puis en cliquant sur **Supprimer**.

**6.** Cliquez sur **Sauvegarder**.

### <span id="page-9-0"></span>**4.2. Définir un contrat en mode Merchant**

Vous devez d'abord ouvrir votre compte marchand chez Apple Developer. Si vous possédiez déjà un compte Apple Developer, vous pouvez, bien sûr, vous s'en servir.

Contactez le Service Assistance Monétique Commerçants pour transmettre votre identifiant marchand. Il se charge de la création de votre contrat. Suivez les différentes étapes d'activation ensuite, une fois votre contrat déclaré.

Un contrat défini en mode *Merchant* ne fonctionnera pas dans une intégration via un formulaire en redirection. Le bouton Apple Pay ne sera pas proposé sur la page de paiement.

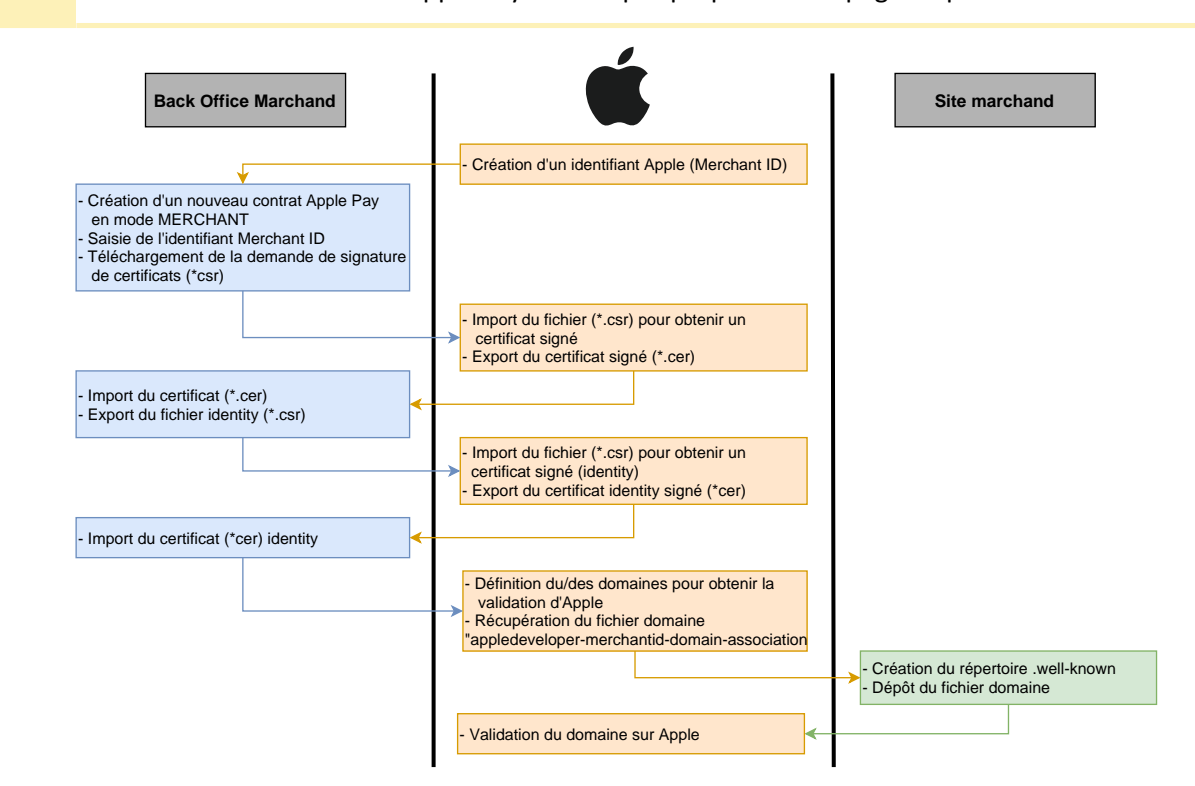

#### <span id="page-10-0"></span>**4.2.1. Créer un identifiant marchand chez Apple Developer**

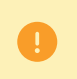

Vous devez posséder un compte sur *Apple [Developer](https://developer.apple.com/account/)* pour pouvoir créer un identifiant marchand.

- **1.** Connectez-vous sur *Apple [Developer](https://developer.apple.com/account/resources/identifiers/add/merchant)*.
- **2.** Allez dans la rubrique *Certificates, Identifiers & Profiles*.

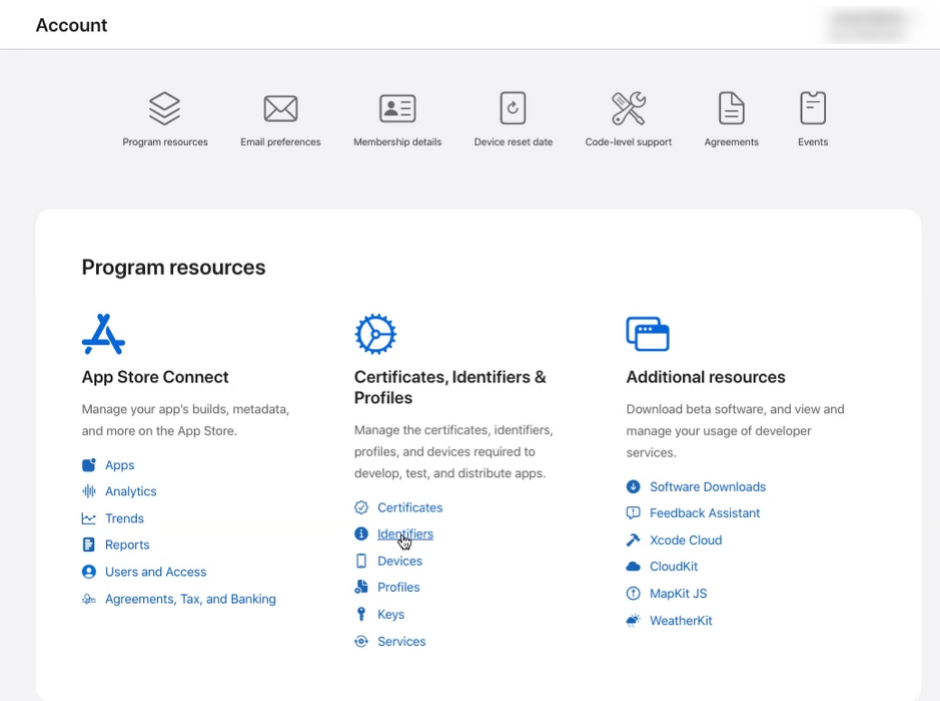

**3.** Cliquez sur l'onglet **Identifiers**.

La page de gestion des identifiants s'affiche.

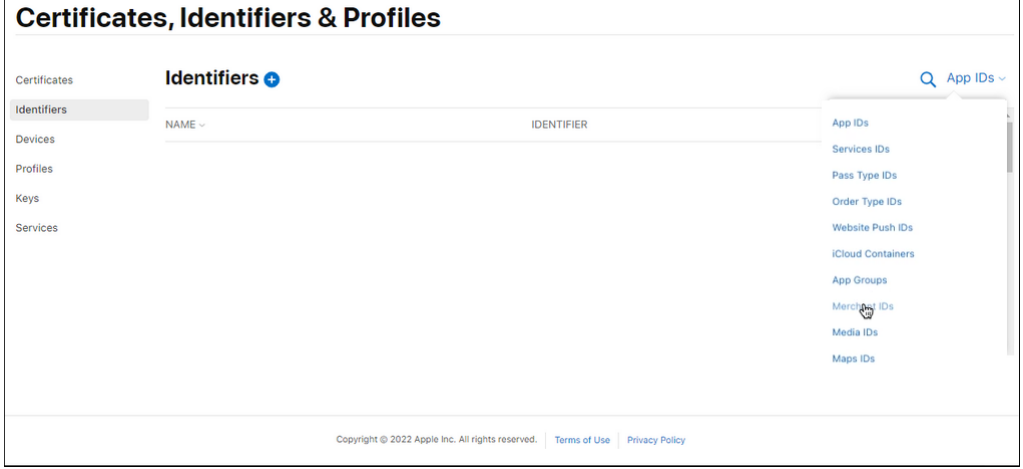

- **4.** Cliquez sur **Merchant IDs** dans la liste *App IDs*.
- **5.** Cliquez ensuite sur l'icône **+** à droite de **Identifiers**

Le page d'enregistrement de l'identifiant marchand s'affiche.

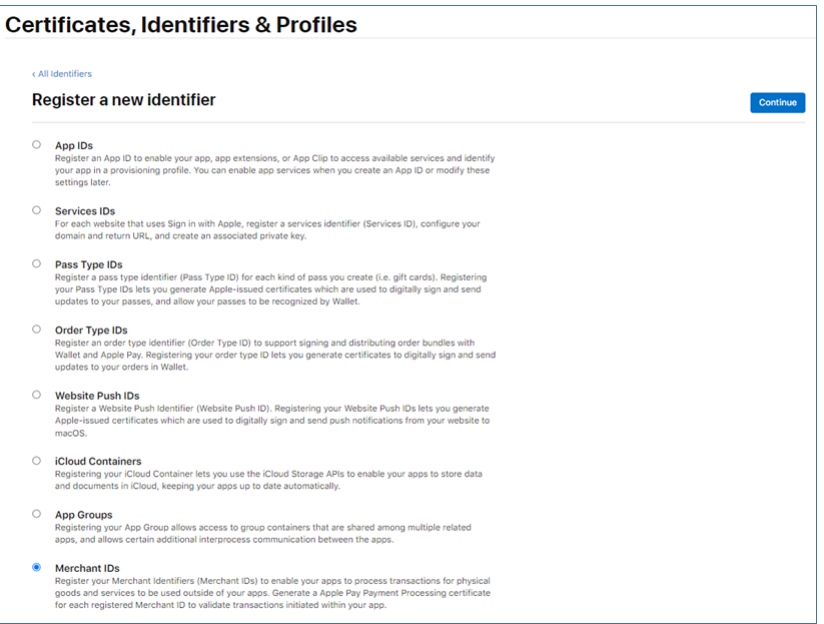

**6.** Cochez le bouton radio **Merchant IDs** puis cliquez sur **Continue**.

Le page de saisie de l'identifiant marchand s'affiche.

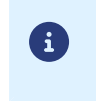

Il est recommandé de créer deux identifiants marchand séparés, un pour votre environnement de test et un autre pour la production.

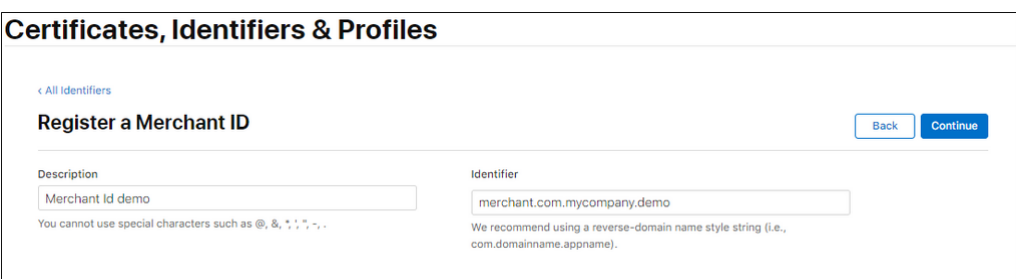

**7.** Renseignez votre identifiant marchand dans le champ **Identifier**.

Vous devez choisir votre propre identifiant en respectant les recommandations d'Apple. Exemple : *merchant.com.mycompany.demo* s'il s'agit de votre compte de test.

**8.** Renseignez le champ **Description** si vous le souhaitez.

Exemple : *merchant id demo* s'il s'agit de votre compte de test.

**9.** Cliquez sur **Continue** pour terminer.

Votre identifiant est créé. Contactez le Service Assistance Monétique Commerçants pour communiquer votre identifiant marchand.

<span id="page-12-0"></span>**4.2.2. Paramétrer votre contrat Merchant Apple Pay dans le Back Office Marchand**

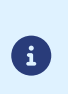

Vous devez réaliser cette étape, une fois le contrat Apple Pay déclaré. Si votre contrat n'apparaît pas dans la liste de vos contrats, contactez le Service Assistance Monétique Commerçants pour vérification.

Pour faciliter votre paramétrage, veillez à pouvoir accéder aux différents endroits en simultané.

Depuis le menu **Paramétrage** > **Société** > **Contrats** de votre Back Office Marchand :

**1.** Sélectionnez votre contrat **Apple Pay** créé dans l'onglet **Contrats**.

Les détails du contrat s'affichent.

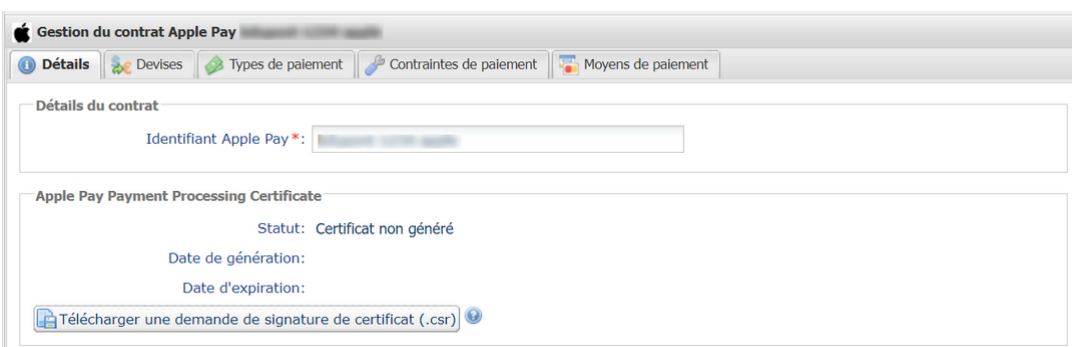

**2.** Dans la rubrique *Apple Pay Payment Processing Certificate*, cliquez sur **Télécharger une demande de signature de certificat (\*.csr)** .

La plateforme a besoin d'un certificat signé pour le traitement des paiements. Ce certificat est obligatoire.

- **3.** Connectez-vous sur *Apple [Developer](https://developer.apple.com/account/resources/identifiers/add/merchant)* pour importer le fichier téléchargé. Suivez les étapes suivantes pour obtenir un certificat signé :
	- **a.** Allez dans *Certificates, Identifiers & Profiles*.
	- **b.** Dans la liste *App IDs*, sélectionnez *Merchant IDs*.
	- **c.** Depuis la page *Merchant ID*, accédez à la rubrique *Apple Pay Payment Processing Certificate*.
	- **d.** Cliquez sur *Create Certificate*.

La page de création de certificat s'affiche.

**e.** Cliquez sur *Choose file* puis chargez le fichier téléchargé depuis votre Back Office Marchand.

Exemple : processing.bdupont-1234-apple.csr

**f.** Cliquez sur *Continue* puis sur *Download* sur la page qui s'affiche.

Le certificat signé est généré.

- **g.** Enregistrez le certificat téléchargé.
- **4.** Dans la rubrique *Apple Pay Payment Processing Certificate*, cliquez sur **Importer le certificat signé par Apple (.cer)**.

Ce bouton apparaît après le téléchargement de la demande de signature du certificat.

**5.** Importez le certificat téléchargé.

Exemple : processing.bdupont-1234-apple.csr

Le Statut de la rubrique passe en **Certificat activé**.

**6.** Dans la rubrique *Apple Pay Merchant Identity Certificate*, cliquez sur **Télécharger une demande de signature de certificat (.csr)** .

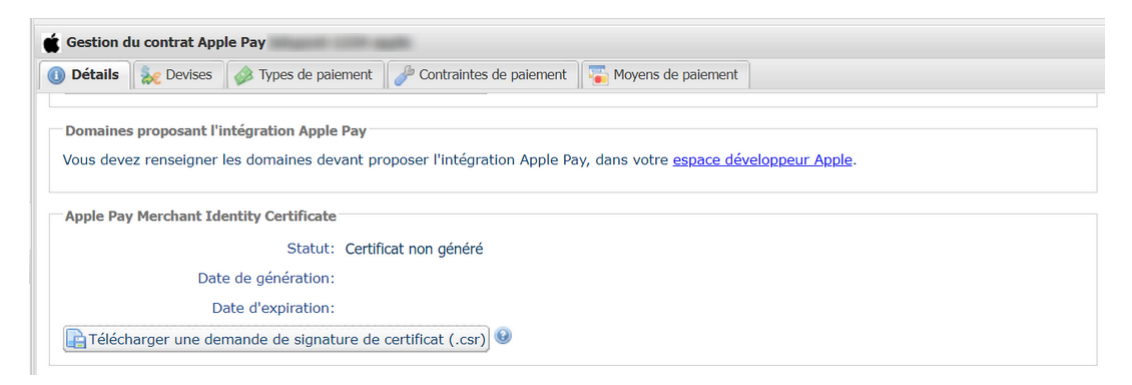

La plateforme a besoin d'un certificat signé pour l'identité marchand. Ce certificat est obligatoire.

Les deux fichiers ont chacun un préfixe différent pour faciliter leur identification.

Exemples :

G

processing.bdupont-1234-apple.csr

identity.bdupont-1234-apple.csr

- **7.** Depuis votre compte Apple Developer :
	- **a.** Allez dans *Certificates, Identifiers & Profiles*.
	- **b.** Dans la liste *App IDs*, sélectionnez *Merchant IDs* .
	- **c.** Depuis la page *Merchant ID*, accédez à la rubrique *Apple Pay Merchant Identity Certificate*.
	- **d.** Cliquez sur *Create Certificate*.

La page de création de certificat s'affiche.

- **e.** Cliquez sur *Choose file* puis chargez le fichier téléchargé depuis votre Back Office Marchand. Exemple : identity.bdupont-1234-apple.csr
- **f.** Cliquez sur *Continue* puis sur *Download* sur la page qui s'affiche.

Le certificat signé est généré.

- **g.** Enregistrez le certificat téléchargé.
- **8.** Dans la rubrique *Apple Pay Merchant Identity Certificate*, cliquez sur **Importer le certificat signé par Apple (.cer)**.

Ce bouton apparaît après le téléchargement de la demande de signature du certificat.

**9.** Importez le certificat téléchargé.

Exemple : identity.bdupont-1234-apple.csr

Le Statut de la rubrique passe en **Certificat activé**.

**10.**Déclarez les domaines.

Vous devez déclarer toutes les URLs où Apple Pay sera utilisé et ces URLs doivent être en https.

- **a.** Connectez-vous à *votre compte Apple [Developper](https://developer.apple.com/account/resources/identifiers/add/merchant)*.
- **b.** Dans la liste *App IDs*, sélectionnez *Merchant IDs*.
- **c.** Sélectionnez votre *Merchant ID* (voir : *Créer un [identifiant](#page-10-0) marchand chez Apple Developer* à la page 11).
- **d.** Sous la section *Merchant Domain*, sélectionnez *Add Domain*.
- **e.** Renseignez votre domaine puis enregistrez.
- **f.** Sélectionnez *Download* puis enregistrez le fichier apple-developer-merchantid-domain-association obtenu.
- **g.** Créez un répertoire intitulé **.well-known** à la racine de votre domaine.

**h.** Récupérez le fichier enregistré apple-developer-merchantid-domain-association puis déposez le dans le répertoire.

Vous devez obtenir une url de ce type : https://your-domain.com/.well-known/apple-developermerchantid-domain-association

**i.** Revenez sur votre espace *Merchant Domain* puis cliquez sur *Verify*.

La déclaration du contrat Apple Pay est terminée.

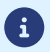

Vous recevrez un e-mail d'Apple à l'approche de la période de renouvellement du certificat.

# <span id="page-15-0"></span>**5. CONFIGURER LES NOTIFICATIONS**

Plusieurs types de notifications sont à disposition dans le Back Office Marchand :

- Appel URL de notification
- E-mail envoyé au marchand
- E-mail envoyé à l'acheteur
- SMS envoyé au marchand
- SMS envoyé à l'acheteur

La notification est envoyée en fonction de l'événement qui a lieu (paiement accepté, abandon par l'acheteur, annulation par le marchand, etc.).

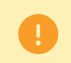

Les notifications de type Appel URL de notification sont les plus importantes. Elles sont l'unique moyen fiable pour le site marchand d'obtenir le résultat d'un paiement.

#### **Échec URL de notification**

Si la plateforme n'arrive pas à joindre votre URL, elle envoie un e-mail à l'adresse spécifiée.

Cet e-mail contient :

- le code HTTP de l'erreur rencontrée ;
- des éléments d'analyse en fonction de l'erreur ;
- les conséquences de l'erreur ;
- la procédure à suivre depuis le Back Office Marchand pour renvoyer la requête vers l'URL déjà définie.

#### **Accés à la gestion des règles de notification**

Allez dans le menu **Paramétrage** > **Règles de notifications**.

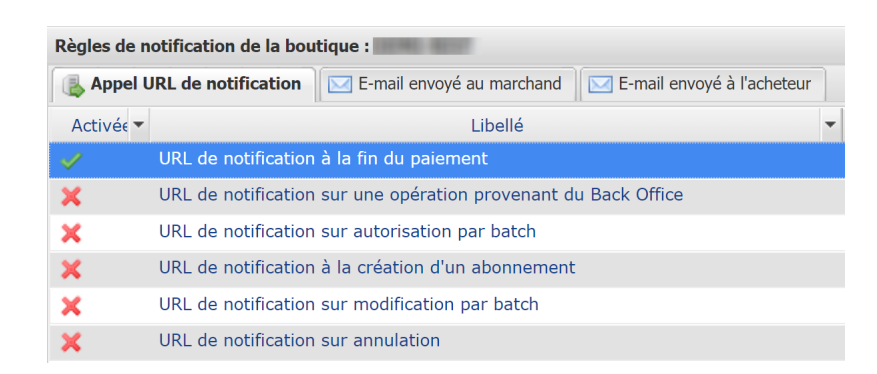

## <span id="page-15-1"></span>**5.1. Configurer la notification à la fin du paiement**

La plateforme de paiement notifie le site marchand dans les cas suivants :

- Paiement accepté
- Paiement refusé
- Paiement en attente d'autorisation (l'analyse du dossier est en cours)

#### **Cette notification est indispensable pour communiquer le résultat d'une demande de paiement.**

Elle informera le site marchand du résultat du paiement même si l'acheteur ne clique pas sur le bouton **Retour à la boutique**.

- **1.** Effectuez un clic droit sur la ligne **URL de notification à la fin du paiement**.
- **2.** Sélectionnez **Gérer la règle**.
- **3.** Renseignez le champ **Adresse(s) e-mail(s) à avertir en cas d'échec** dans la section "Paramétrage général". Pour spécifier plusieurs adresses e-mail, séparez-les par un point-virgule (;).
- **4.** Cochez la case **Rejeu automatique en cas d'échec** si vous souhaitez autoriser la plateforme à renvoyer automatiquement la notification en cas d'echec, et ce, jusqu'à 4 fois.
- **5.** Si vous souhaitez recevoir les notifications au format API Formulaire, renseignez l'URL de votre page dans les champs **URL à appeler en mode TEST** et **URL à appeler en mode PRODUCTION** dans la section "URL de notification de l'API formulaire V1, V2".
- **6.** Sauvegardez vos modifications.

## <span id="page-17-0"></span>**5.2. Configurer la notification en cas d'abandon/annulation**

La plateforme de paiement notifie le site marchand dans les cas suivants :

- Abandon/annulation, si l'acheteur clique sur **Annuler et retourner à la boutique**.
- L'acheteur n'a pas terminé son paiement avant l'expiration de sa session de paiement. La durée d'une session de paiement est de 10 minutes.

#### Cette règle est **désactivée par défaut**.

- **1.** Effectuez un clic droit sur la ligne **URL de notification sur annulation**.
- **2.** Sélectionnez **Gérer la règle**.
- **3.** Renseignez le champ **Adresse(s) e-mail(s) à avertir en cas d'échec** dans la section "Paramétrage général". Pour spécifier plusieurs adresses e-mail, séparez-les par un point-virgule (;).
- **4.** Pour autoriser la plateforme à renvoyer automatiquement la notification en cas d'échec, cochez la case **Rejeu automatique en cas d'échec**. Ce mécanisme permet de faire jusqu'à 4 tentatives de renvoi automatique.
- **5.** Si vous souhaitez recevoir les notifications au format API Formulaire, renseignez l'URL de votre page dans les champs **URL à appeler en mode TEST** et **URL à appeler en mode PRODUCTION** dans la section "URL de notification de l'API formulaire V1, V2".
- **6.** Si vous utilisez le client JavaScript, renseignez l'URL de votre page dans les champs **URL cible de l'IPN à appeler en mode TEST** et **URL cible de l'IPN à appeler en mode PRODUCTION** dans la section "URL de notification de l'API REST".
- **7.** Sauvegardez vos modifications.
- **8.** Effectuez un clic droit sur **URL de notification sur annulation** et sélectionnez **Activer la règle**.